## **Exchanger XML Editor - Using the Outliner**

Copyright © 2005 Cladonia Ltd

## **Table of Contents**

[Outliner](#page-1-0) ............................................................................................................... 2

Exchanger XML Editor - Using the Outliner

## <span id="page-1-0"></span>**Outliner**

The Outliner tool supports the rapid generation and easy editing of XML data without having to worry about the actual markup. Currently, mixed content models are not supported so the Outliner is not ideal for editing documents such as DocBook. The Outliner depends on the presence of an XML Schema, so if you are using a DTD or RelaxNG schema, then perform a conversion as outlined in previous sections.

If you haven't already created a Type named **Contacts** for the Schema Viewer example, then just select **Schema->Manage Type** and **import** the Contacts type located at projects/Schema Viewer/type/Contacts.type.

Create a new document using **File->New** and in the **New XML Document** dialog select **For Type** with the **Contacts** type highlighted.

The new document is opened by default in the Editor. Click on the Outliner button to switch view (

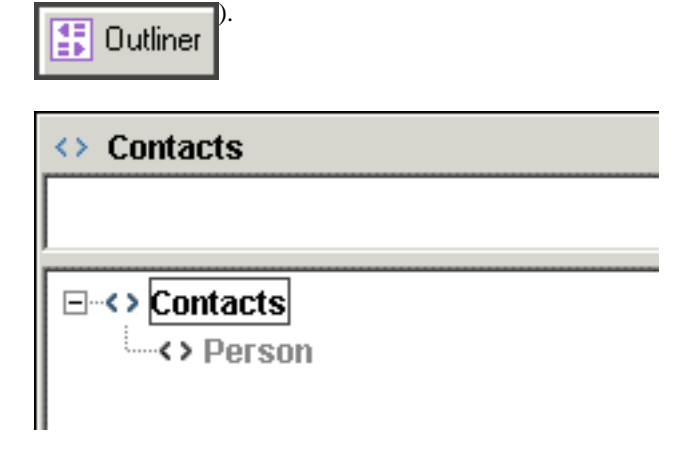

**Figure 1. Initial Outliner View**

In the Outliner, optional nodes are gray in color, required nodes are red and existing nodes are black. Double-click on the gray **Person** node to create a Person element. Notice that the Person node changes from gray to black and another (optional) Person node is diplayed.

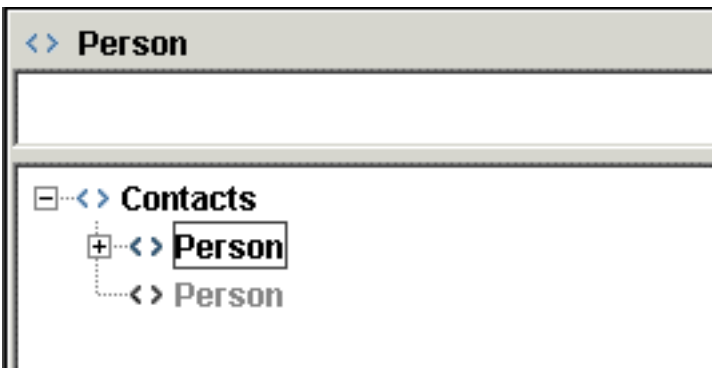

**Figure 2. New Element in Outliner**

Double-clicking on the first (black) Person node causes the element sub-structure to be displayed.

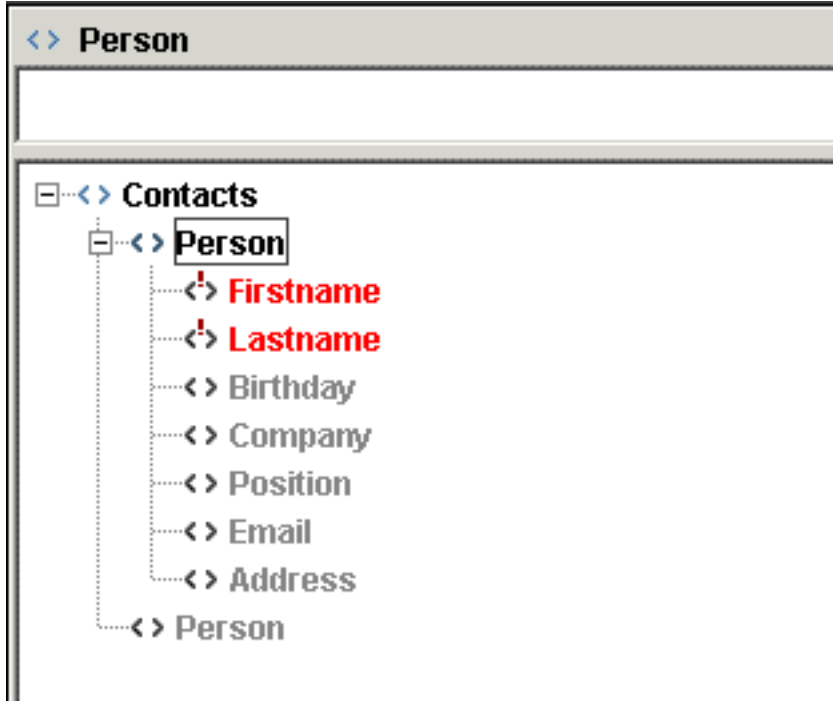

**Figure 3. Required Elements in Outliner**

Depending on your settings (**View->Outliner Properties**), there are two possibilities. Firstly, If the **Automatically Create Required Nodes** field is not set in the Outliner section of the View tab, then the nodes **Firstname** and **Lastname** will be displayed in red to hightlight that they are both required elements. Double-click on the Firstname node to create it, and enter the name "Tom" in the textfield at the top of the Outliner view. Press the **Esc** key to complete data entry.

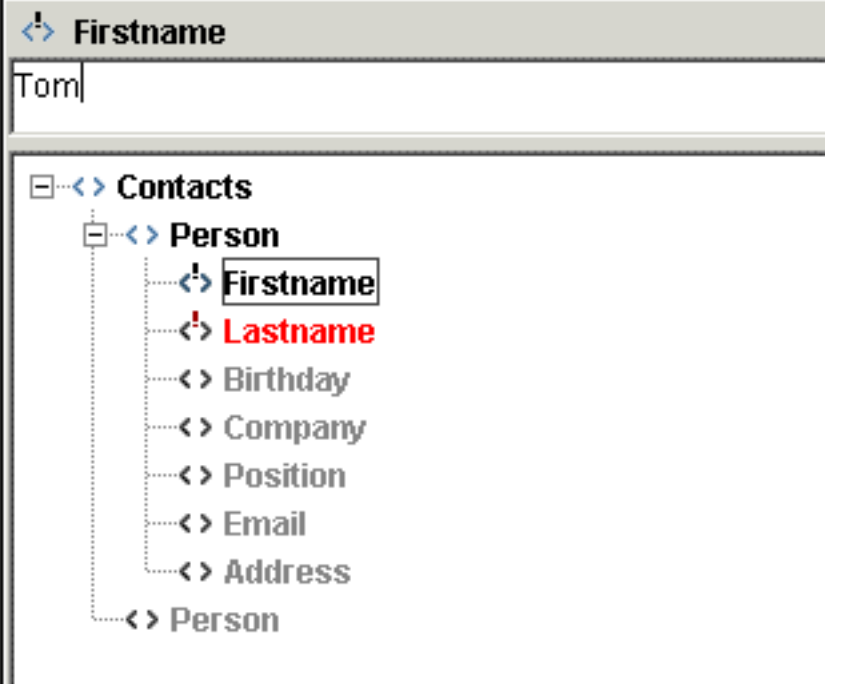

## **Figure 4. Data Entry in Outliner**

The second possibity arises when the **Automatically Create Required Nodes** field is set in the Outliner properties (**View->Outliner Properties**), then the nodes **Firstname** and **Lastname** will have been created. Click on the **Firstname** node and enter the name "Tom" in the textfield at the top of the Outliner view. Press the **Esc** key to complete data entry. Next, click on the **Lastname** node and enter the name "Smith" in the textfield, again pressing the **Esc** key to complete data entry

Now create some more elements. Add a **Birthday** element and enter 1965-03-29 as the content note: the content must match the XML Schema type for date. Add an Address and fill in the required **type** attribute (for example **work** or **home**) and the required elements such as **Street**, **City** and **Country**. In the schema definition for **Address**, there is a choice between **PostCode** and **ZIP**. Once the user chooses to create one of these elements, the other will automatically be removed from the Outliner.

At any stage, you can switch to the Editor to see the text version of what has been created.

All navigation and data entry in the Outliner can be achieved using the keyboard alone, instead of switching between the keyboard and mouse. Use the **Right-Arrow** key to expand a node in the tree, **Up-Arrow** and **Down-Arrow** to move vertically in the tree, **Left-Arrow** to collapse a node, **Enter** to create an element or attribute, **Esc** to complete data entry for an element and **Delete** to remove an element and its substructure.